1. 付属 DVD のメインメニューより 03 死因簡単分類・推計人口による都道府県時系列死亡 率表示を選択すると、死因簡単分類:総数、表示種別:死亡率(全年齢)、性別:合計、都 道府県:合計の死亡率グラフが表示されます。

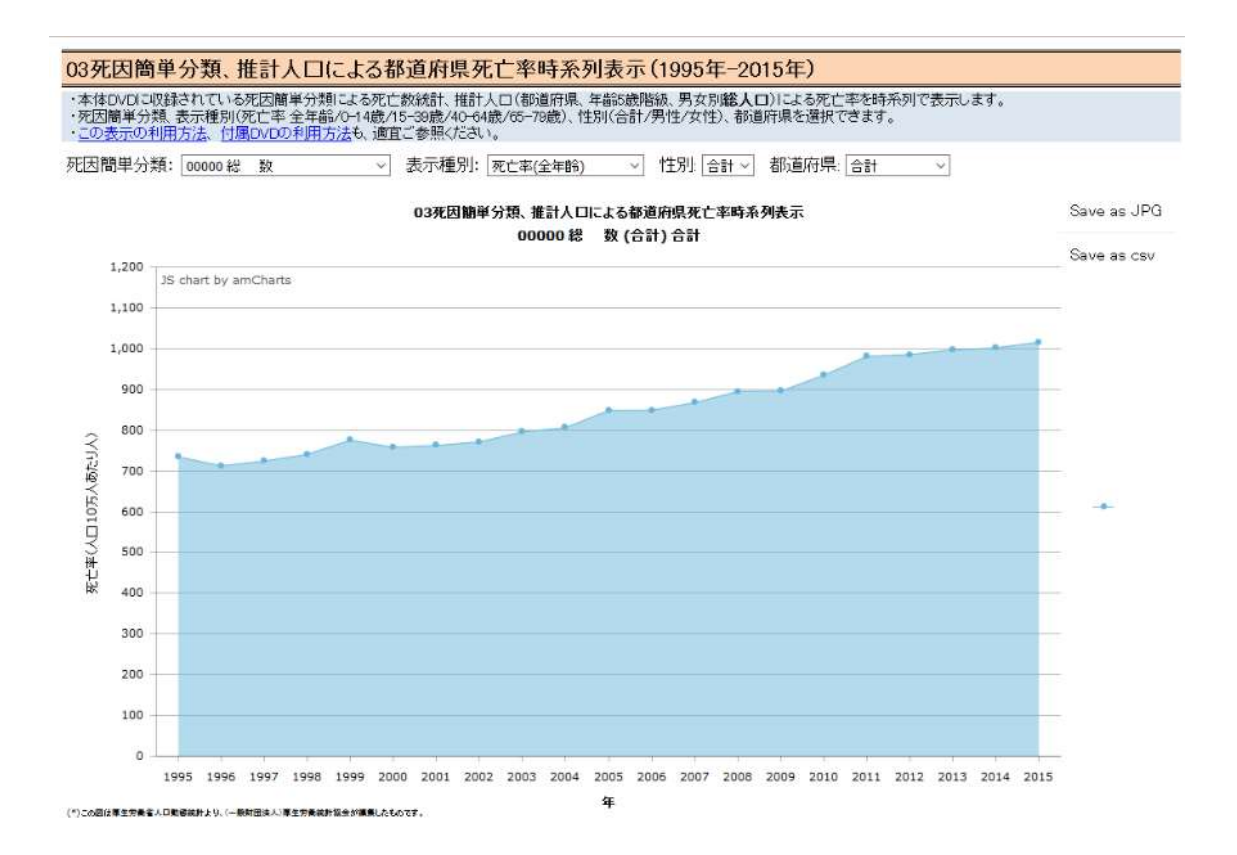

2. 死因簡単分類を選択します(この場合は胃の悪性新生物)。

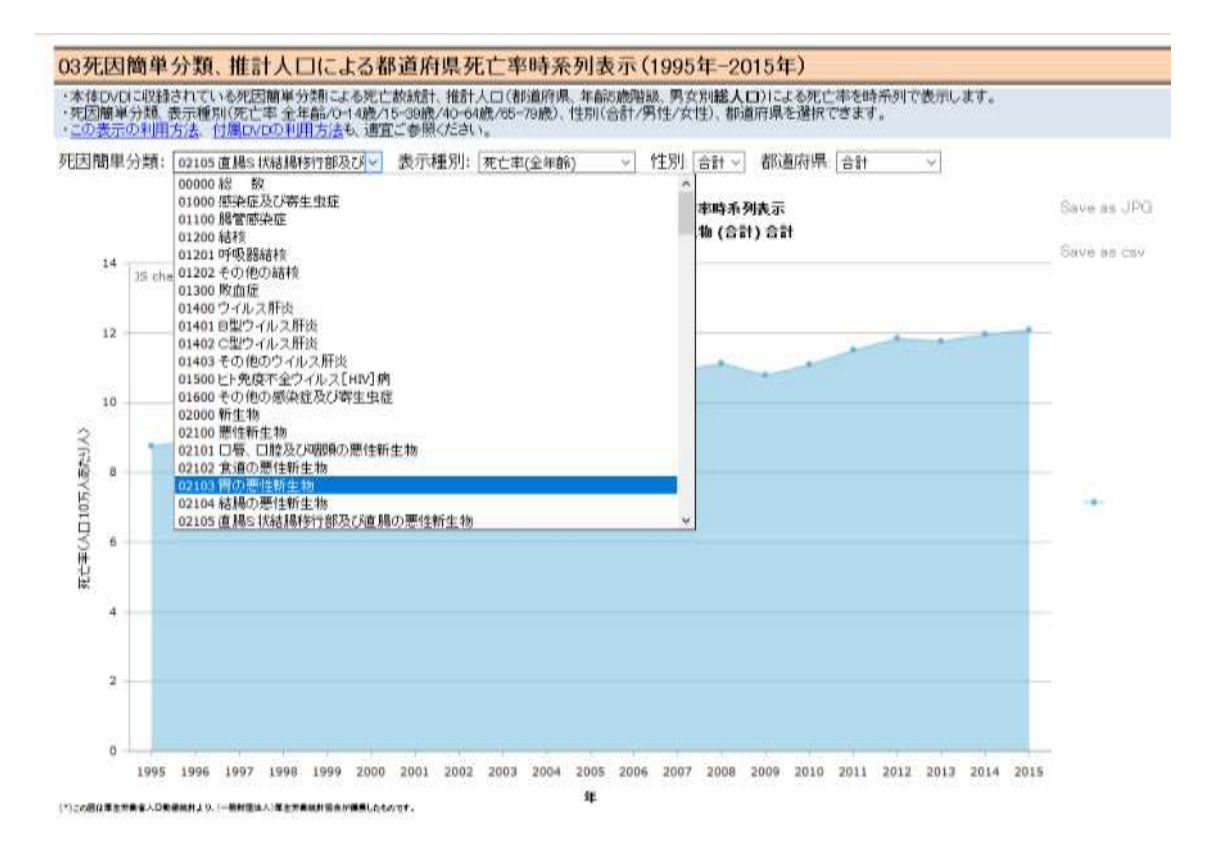

3. 選択された死因簡単分類(この場合は胃の悪性新生物)のグラフが表示されます。マウ スカーソルをあてると、その年の死亡率が表示されます。

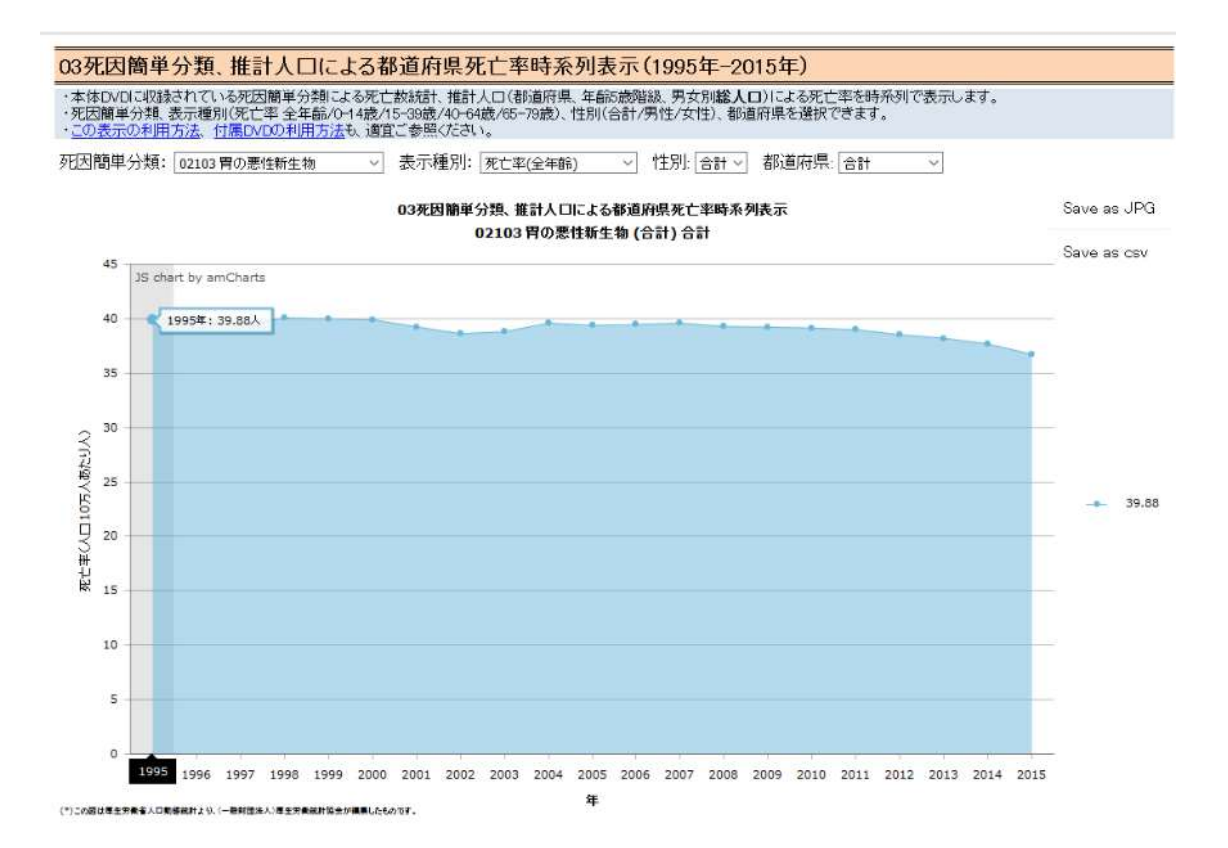

4. 死亡数年齢階級別死亡率を表示する場合、表示種別より選択します。

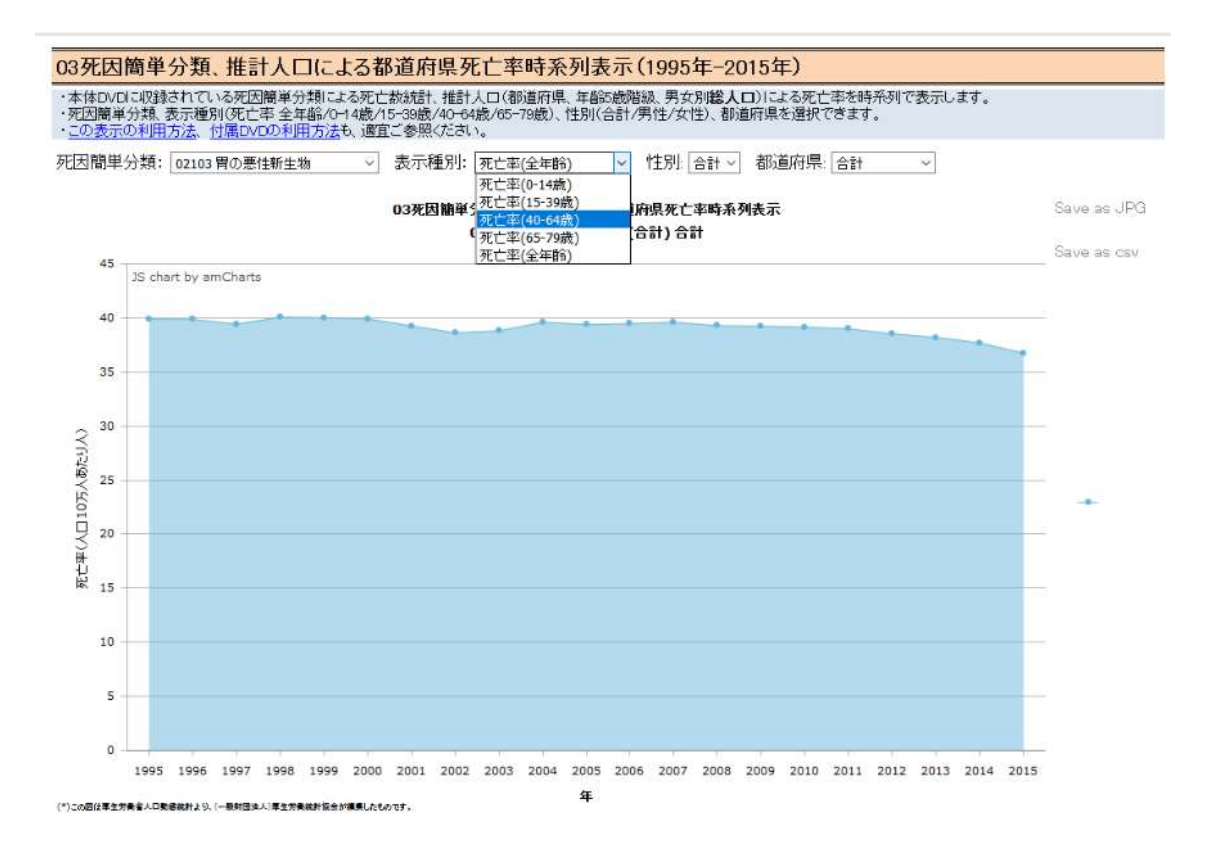

5. 選択した範囲の年齢階級(この場合は 40-64 歳)の死亡率が表示されます。

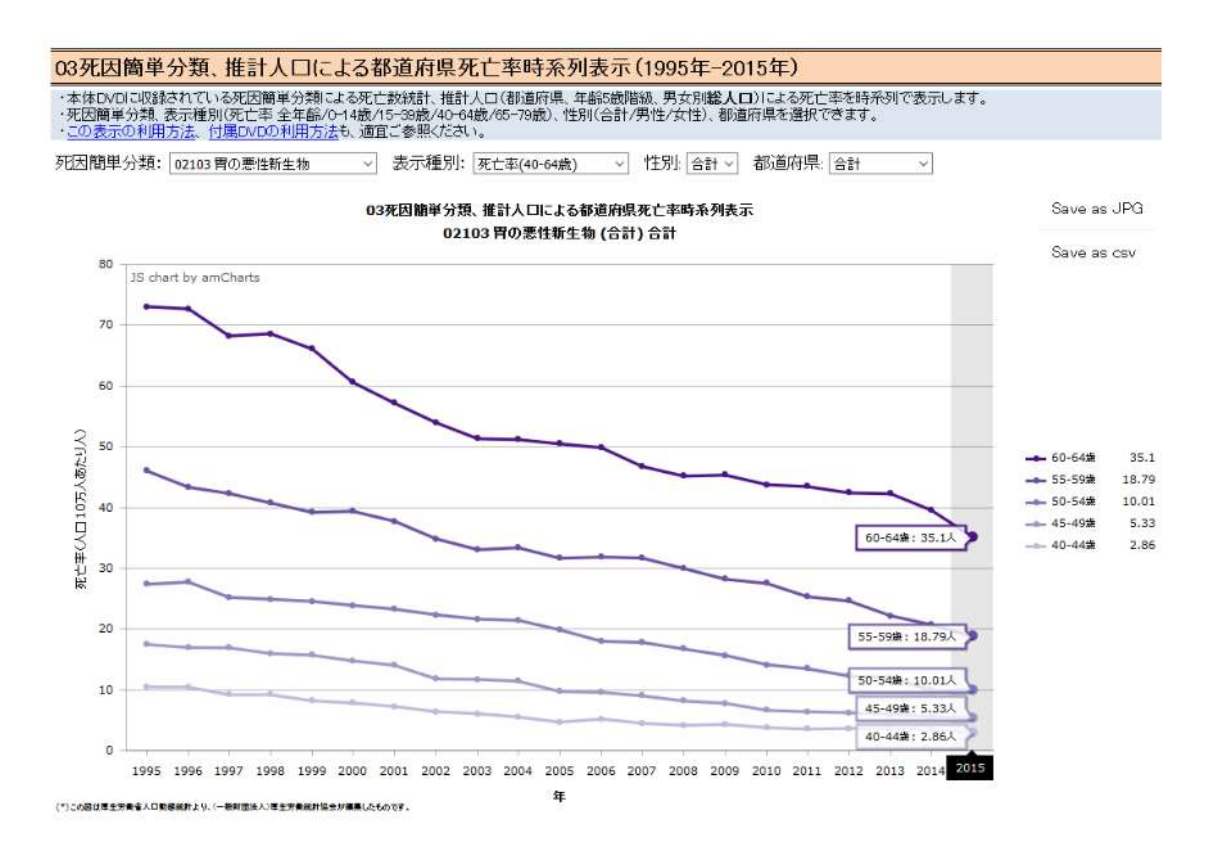

6. 性別を選択する場合は、性別のメニューより選択します(この場合は男性)。

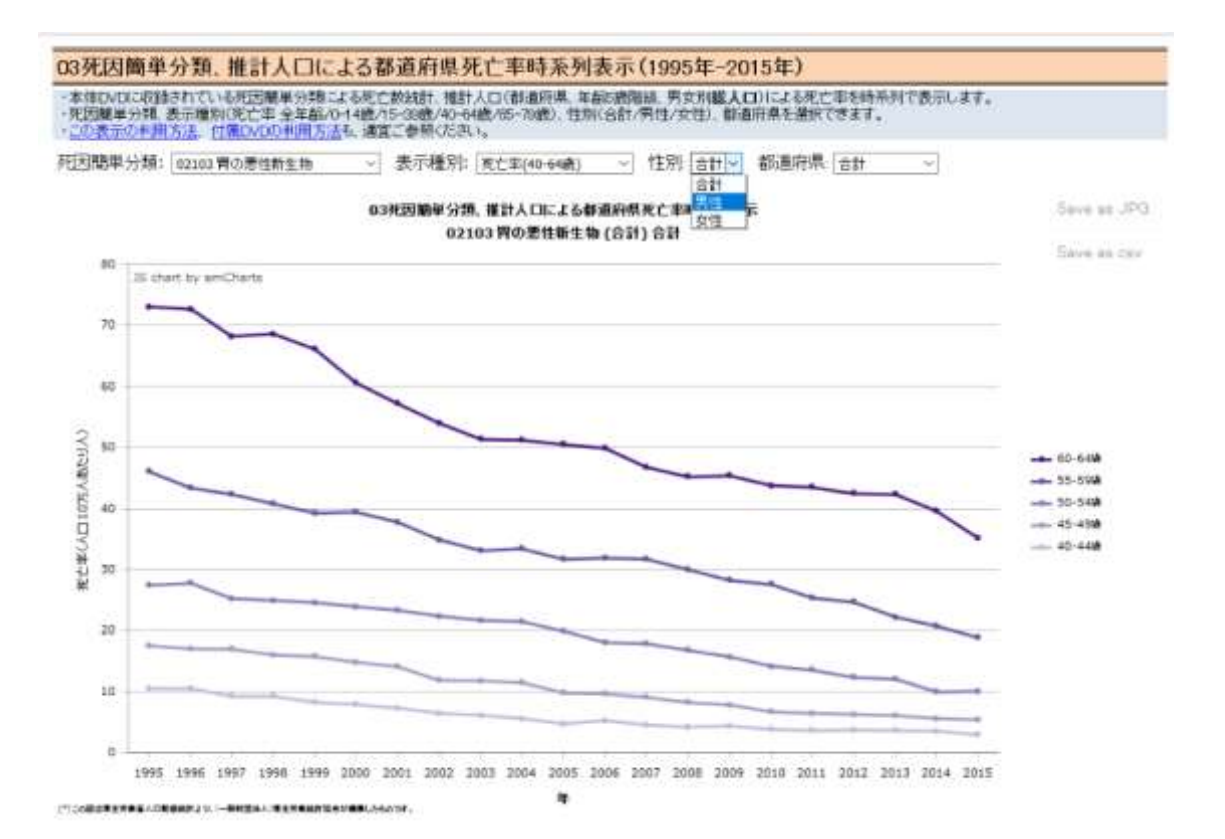

7. 選択された性別(この例では男性)の死亡数年齢階級内訳が表示されます。マウスカー ソルをあてると、その年の死亡数年齢階級内訳が表示されます。

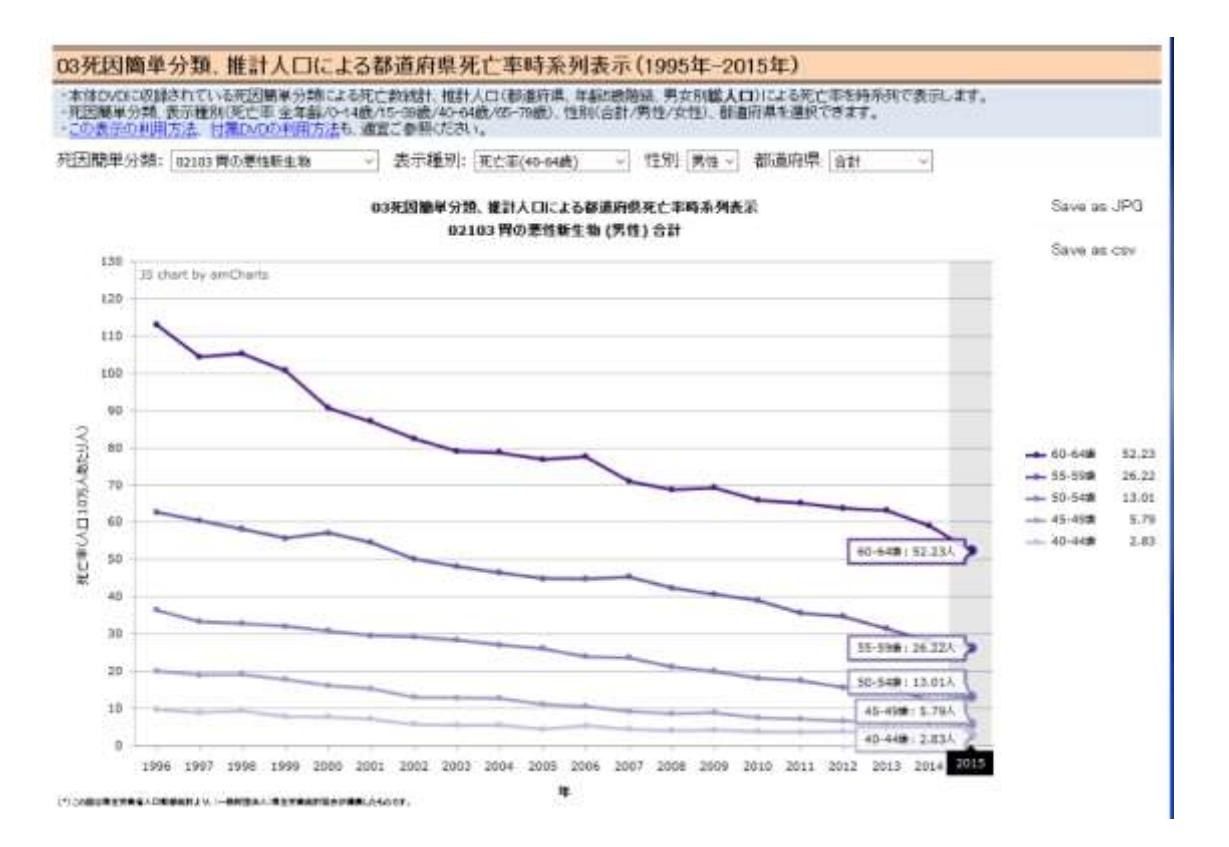

8. 都道府県を選択する場合は、都道府県のメニューより選択します(この例では大阪府)。

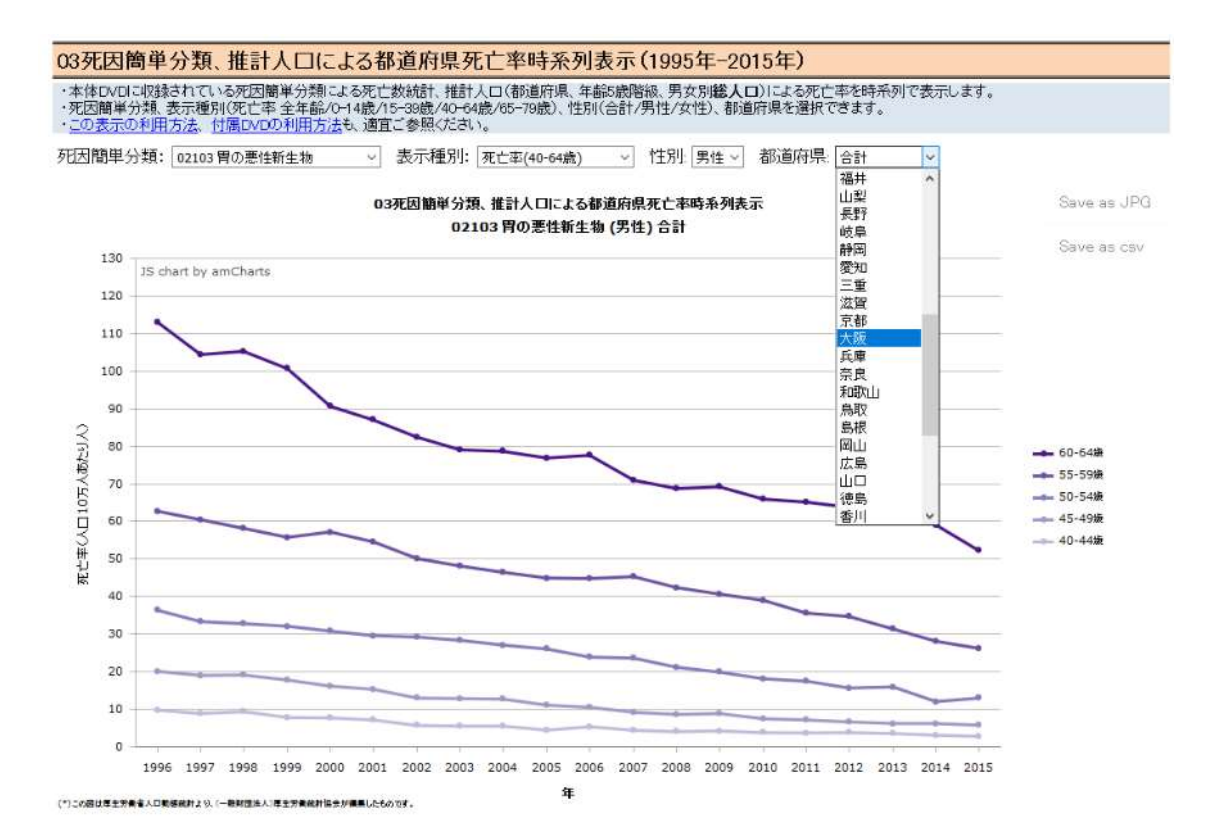

9. 選択された都道府県(この例では大阪府)の年齢階級別死亡率が表示されます。マウス カーソルをあてると、その年の年齢階級別死亡率が表示されます。

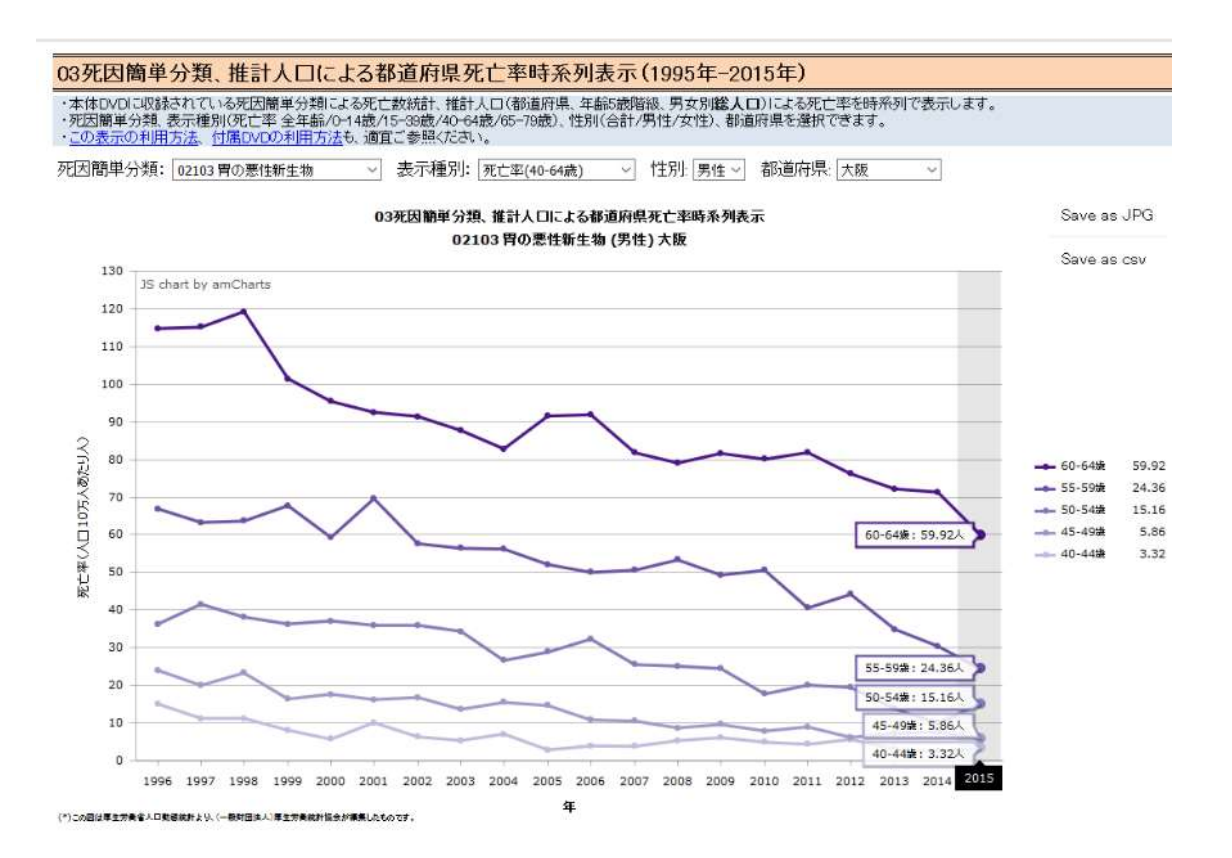

10. グラフを jpeg ファイルとして保存する場合は、Save as JPEG にマウスカーソルをあ てて、クリックします。図のような対話ウインドウ(表示内容はパソコンの環境等により ます)が表示されるので、「ファイルを保存する」を選択し、[OK」ボタンをクリックしま す。

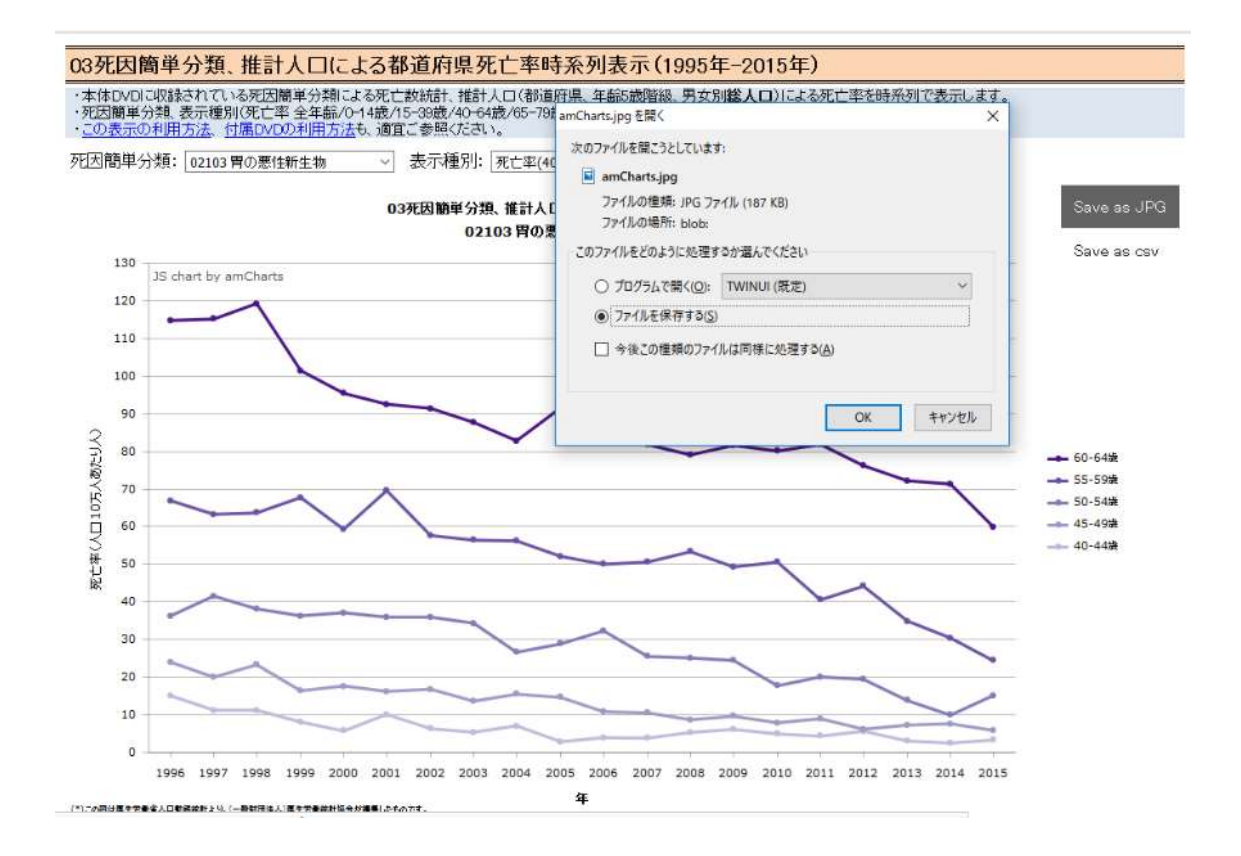

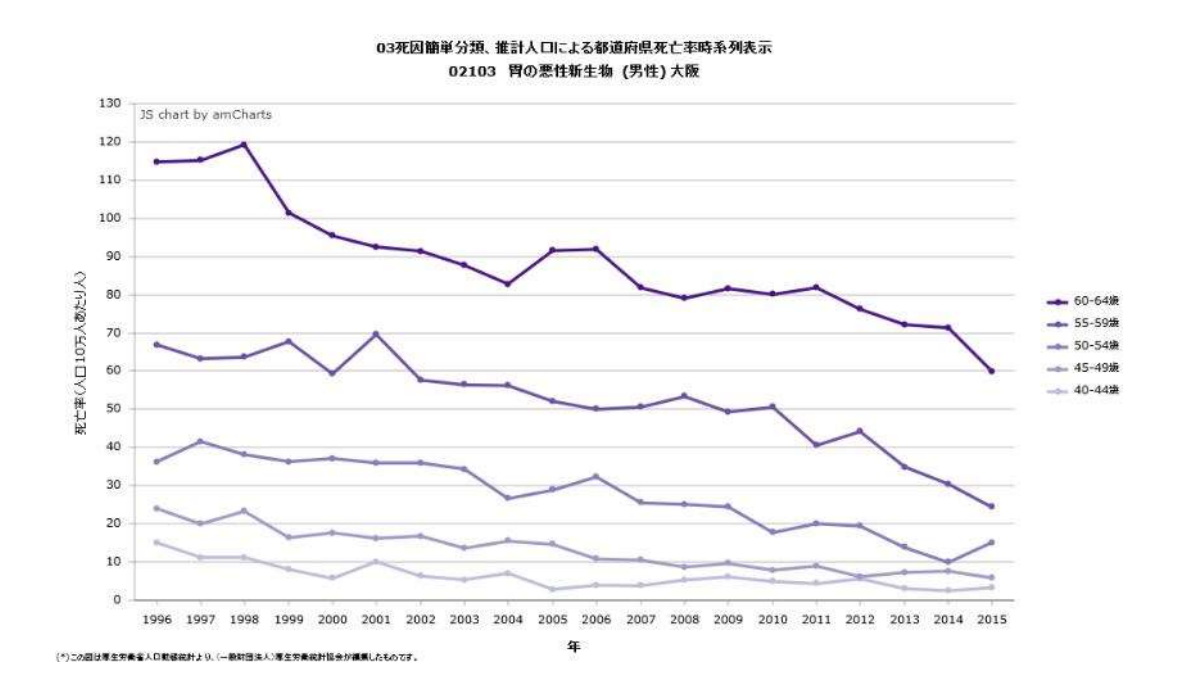

11. 保存された jpeg ファイルを開くと、グラフの部分だけが保存されています。保存され た jpeg ファイルを他の資料に貼り付けることもできます。

12. csv ファイルとして保存する場合は、Save as csv にマルスカーソルをあて、クリックす ると、図のような対話ウインドウが表示されます(表示内容はパソコンの環境等により変 わります)。「ファイルを保存する」を選択し、「ok」ボタンをクリックします。

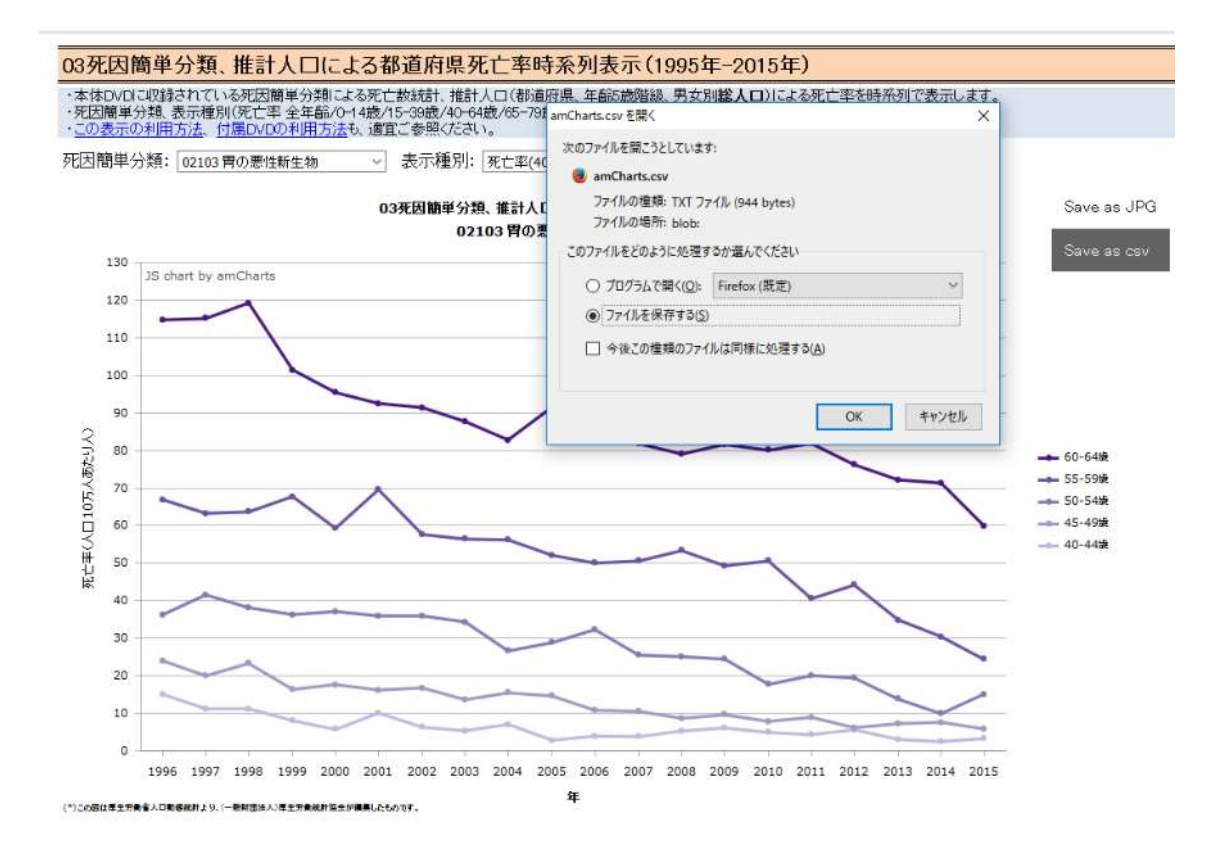

# 13. 保存された csv ファイルを、エクセルで開いて利用することができます。

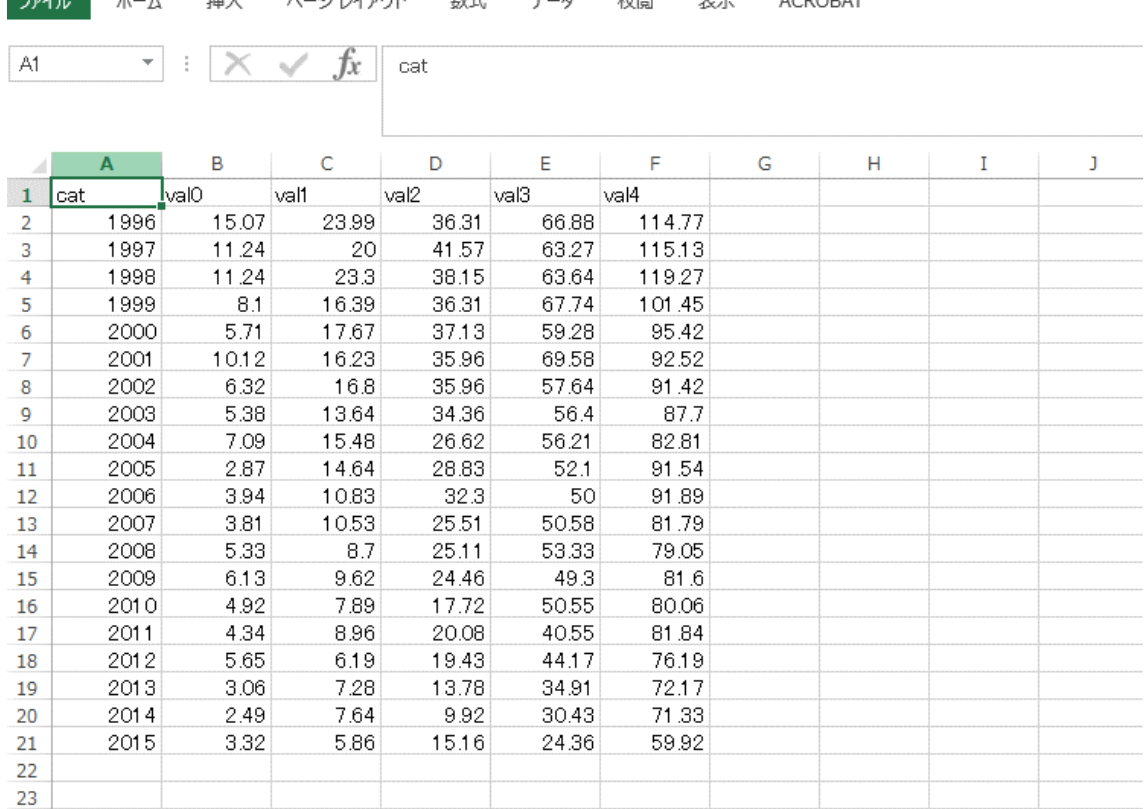

## 14. 胃の悪性新生物、65-79 歳、男性、大阪府の表示例です。

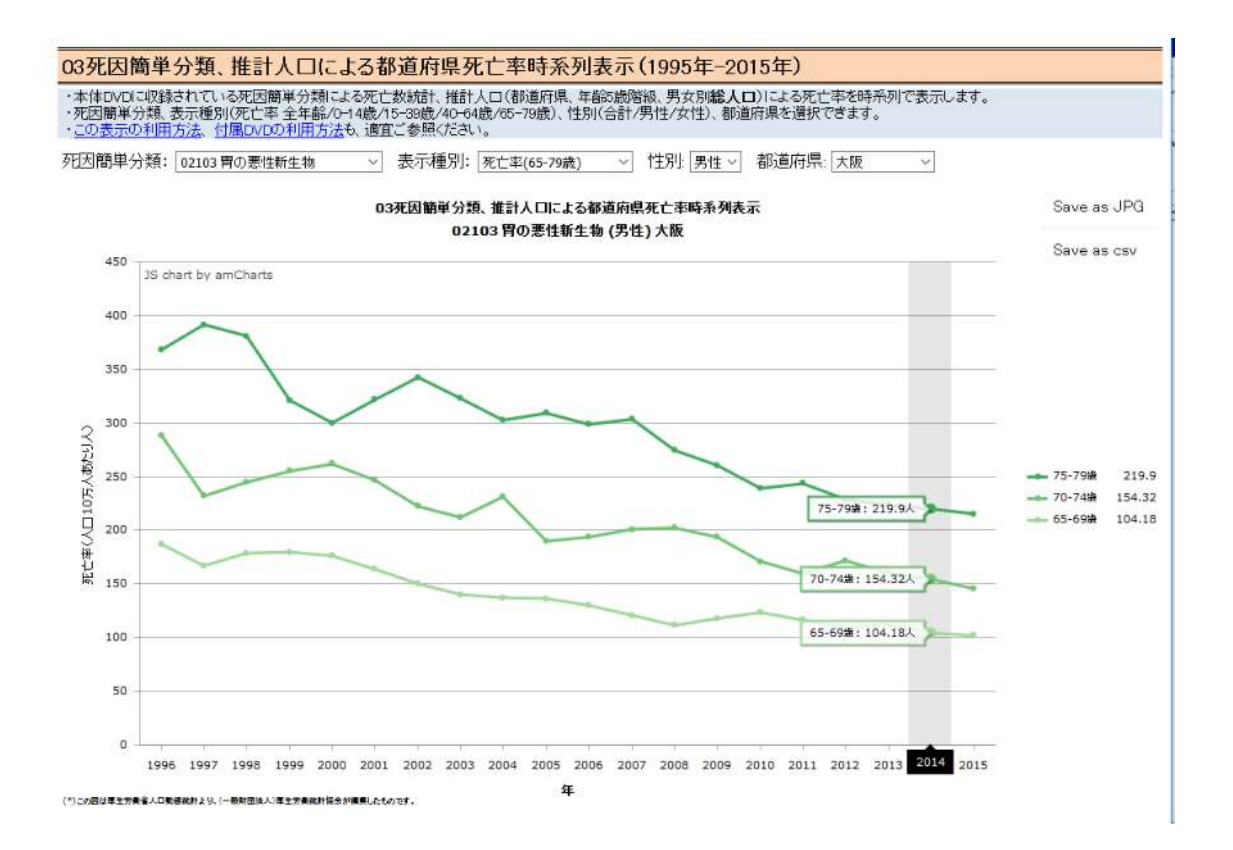

## 15. 大動脈瘤及び乖離、40-64 歳、男女合計、全国の表示例です。

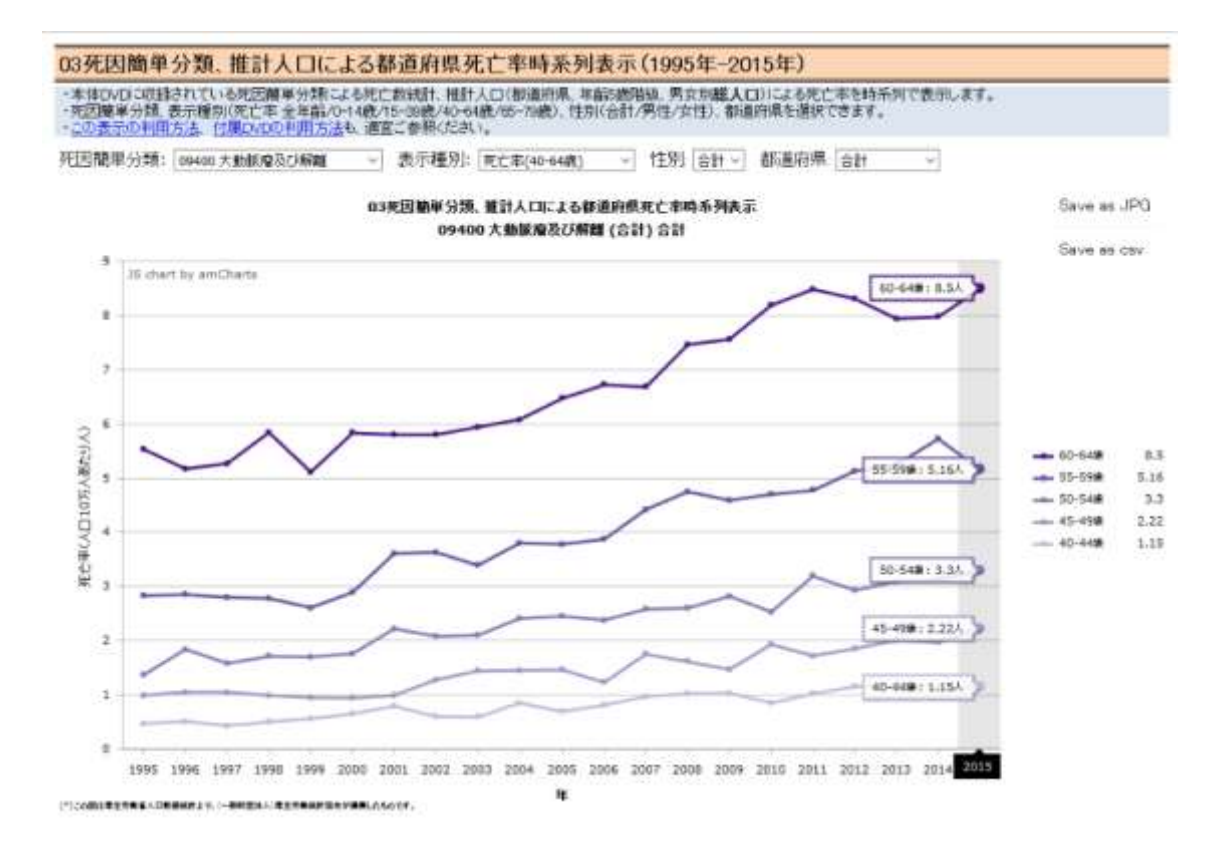

## 16. 乳房の悪性新生物、40-64 歳、女性、全国の表示例です。

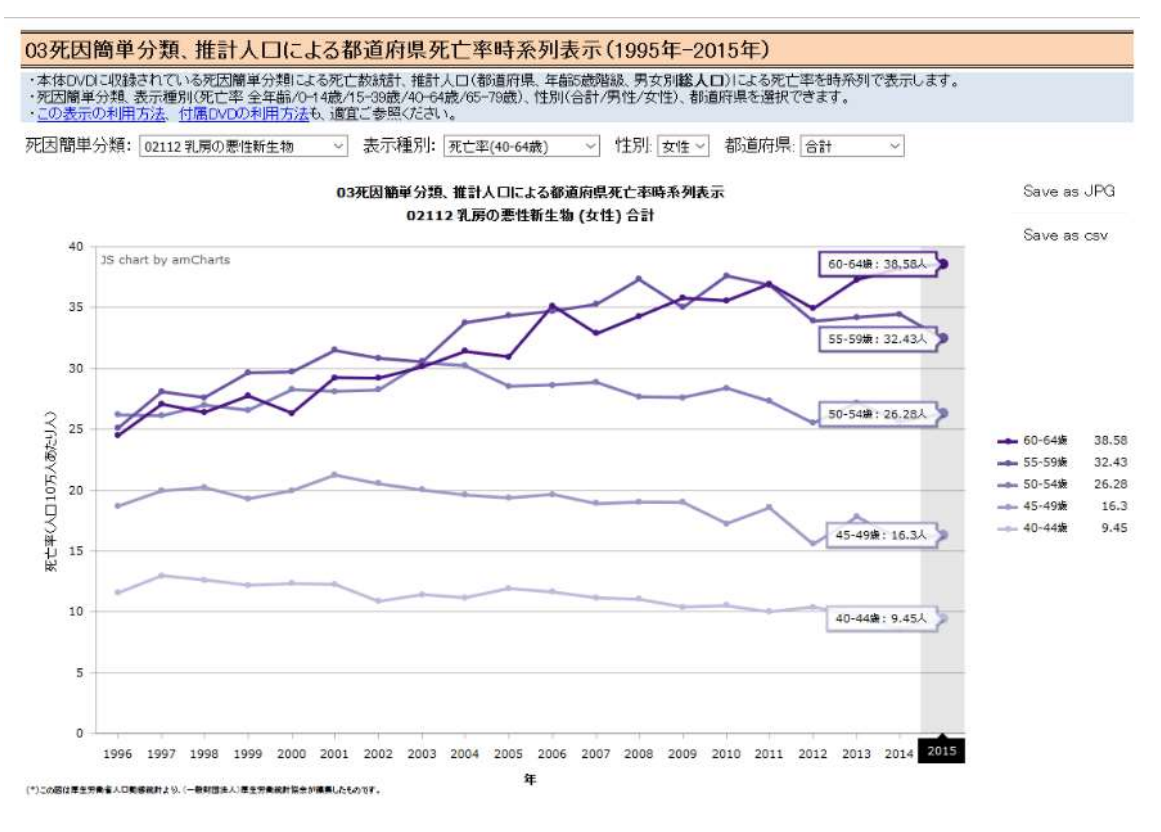

以上